#### **Archway Computer Training Computer and Professional Development Specialists 01747 820396, 07477 578417**

[www.archwayct.co.uk](http://www.archwayct.co.uk/) [info@archwayct.co.uk](mailto:%20info@archwayct.co.uk) **April 2020 Newsletter**

# **Best of the Blog**

I have a blog **[https://ifonlyidknownthat.wordpress.com](https://ifonlyidknownthat.wordpress.com/)**. Over the last 30 days, [Microsoft](https://ifonlyidknownthat.wordpress.com/2013/01/29/microsoft-excel-putting-negative-numbers-in-brackets/)  Excel - [putting negative numbers in brackets](https://ifonlyidknownthat.wordpress.com/2013/01/29/microsoft-excel-putting-negative-numbers-in-brackets/) had **6,912** views and [Microsoft Excel](https://ifonlyidknownthat.wordpress.com/2014/02/27/microsoft-excel-removing-comma-separators-from-numbers/)  [removing comma separators from numbers h](https://ifonlyidknownthat.wordpress.com/2014/02/27/microsoft-excel-removing-comma-separators-from-numbers/)ad **2,883** views. As you are now likely to be working from home and not have anyone to easily ask, I am reproducing them here.

### **Microsoft Excel - putting negative numbers in brackets**

Rather than having negative numbers with a minus sign in front of them, some people prefer to put negative numbers in brackets.

To do this, select the cell or range of cells to be formatted, then on the **Home** tab, in the **Number** group, click the dialog box launcher. In either case, the **Format Cells** dialog box will be displayed. In the **Category** section, click **Custom** and then choose the format nearest to the one you wish to adapt.

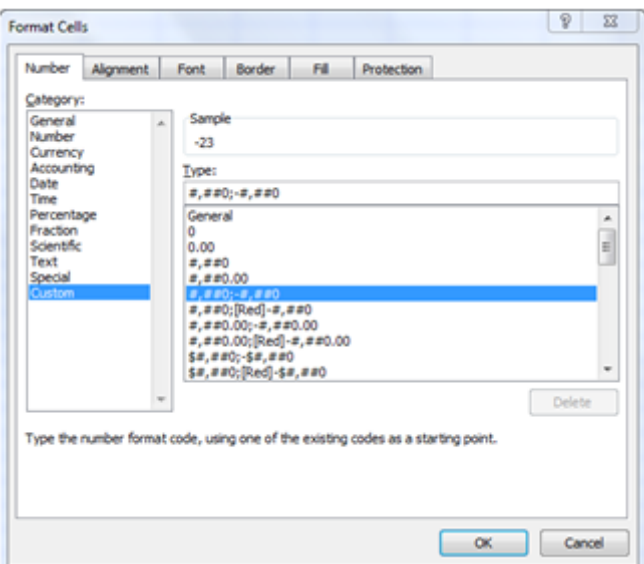

In the **Type** box, adapt the format to be your required choice; in the box above I might change it to **#,##0;(#,##0)**. Click **OK**. Any negative numbers should now be shown in brackets.

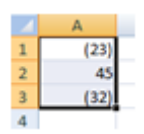

Find out more about our **[Excel training](http://www.archwayct.co.uk/microsoft-office-training/microsoft-excel-training)**.

### **Microsoft Excel - removing comma separators from numbers**

Usually when working with large numbers it is useful to see the comma separator to be able to more clearly read the numbers.

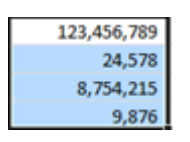

I was recently asked how to get rid of the commas. If you want to remove the comma separators, on the **Home** tab , in the **Number** group, click the dialog box launcher. The **Format Cells** dialog box will be displayed, with the **Number** tab uppermost. In the **Category** section, click **Number**.

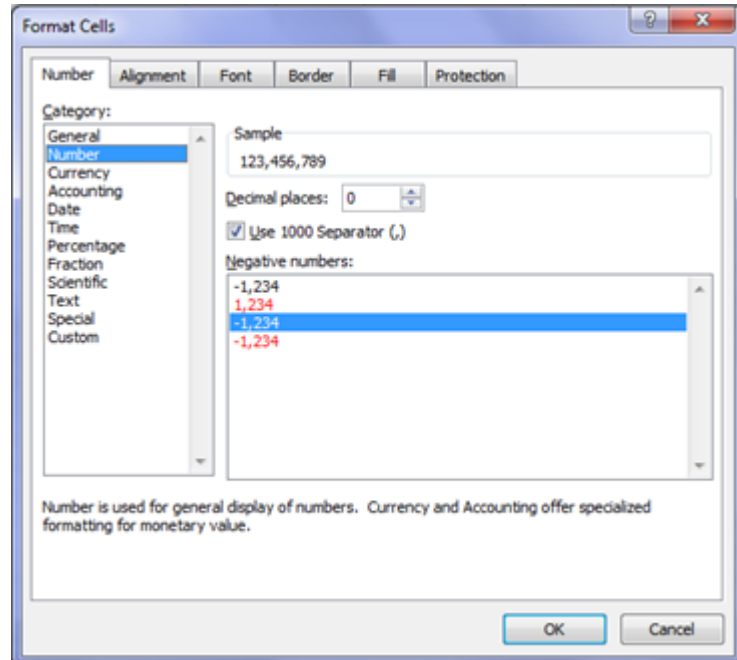

Remove the tick from **Use 1000 Separator**. Click **OK**. The commas will disappear.

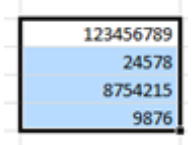

## **Online Training Sessions**

Since it is no longer feasible to do face-to-face training, we are pleased to be able to announce some interactive short training sessions.

Sessions will be conducted using WebEx or Zoom and will be limited to 6 people. Once a session is full, new dates will be released.

Training files and a meeting invitation will be sent out to participants in advance of the training session. Sessions are updated regularly **[here](http://www.archwayct.co.uk/online-training)**.

To find out more details, ring on the mobile number at the top of this newsletter, **email** [us](mailto:janet@archwayct.co.uk?subject=Online%20training) **or fill in our online [contact form](http://www.archwayct.co.uk/contact-us)**.

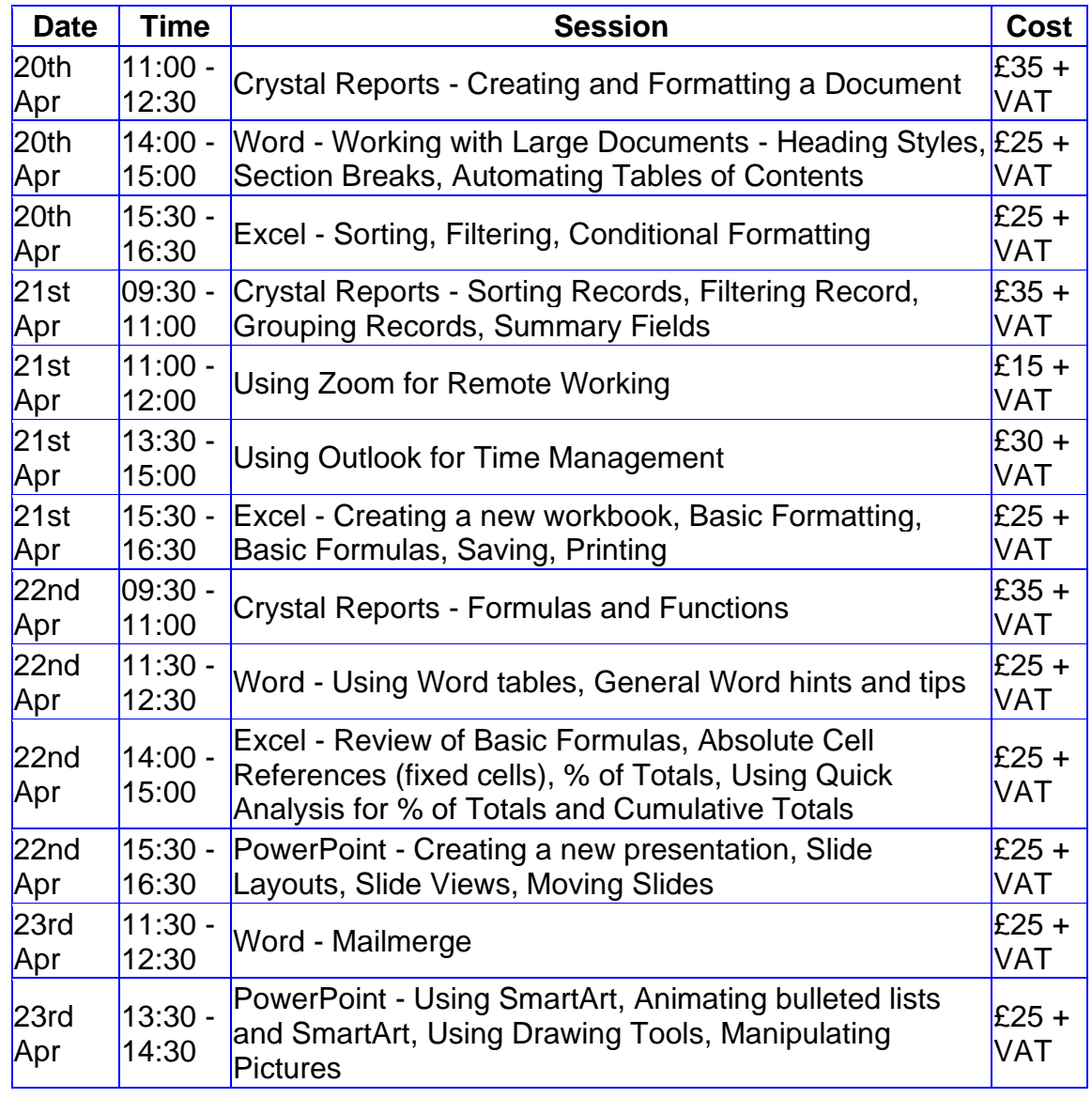

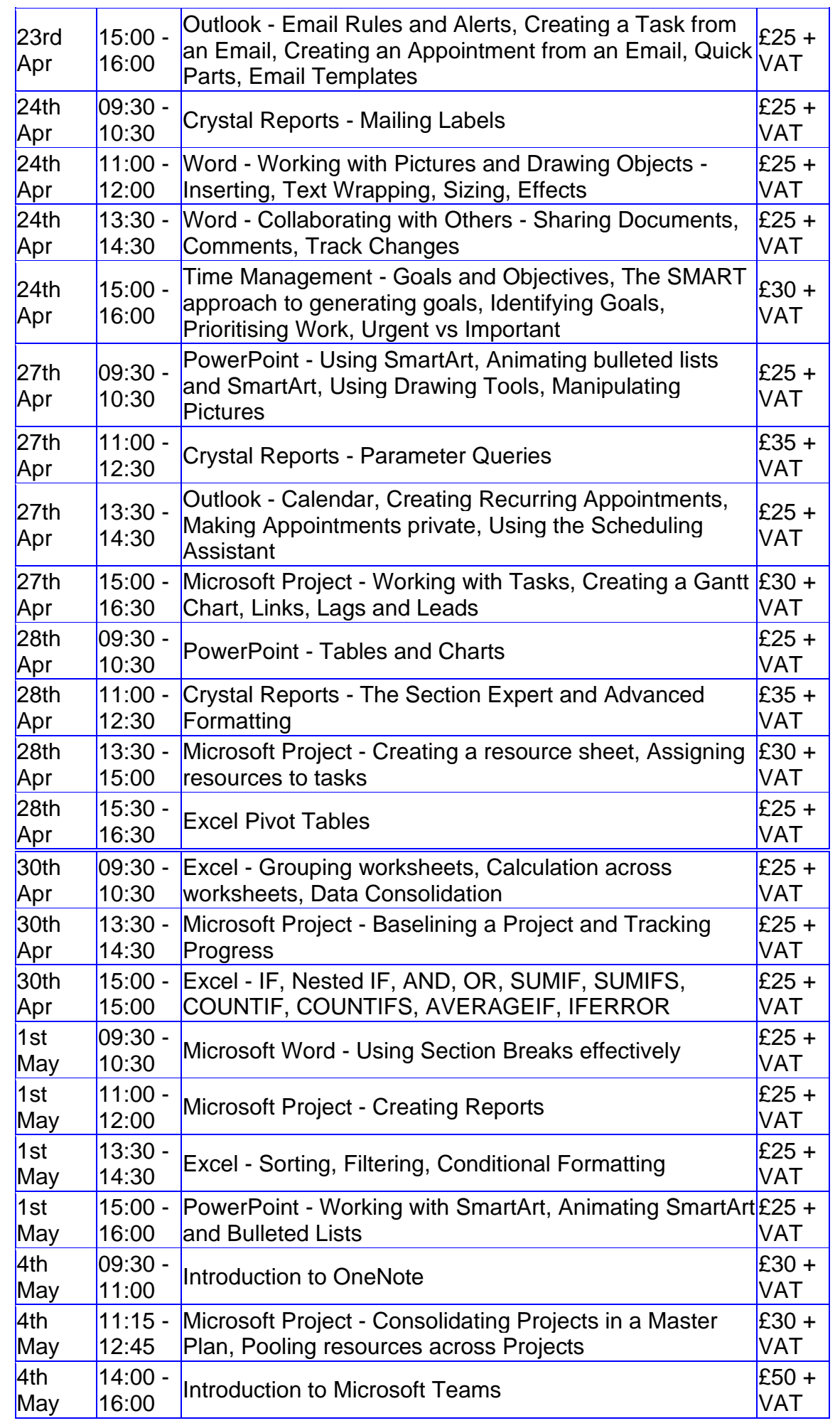

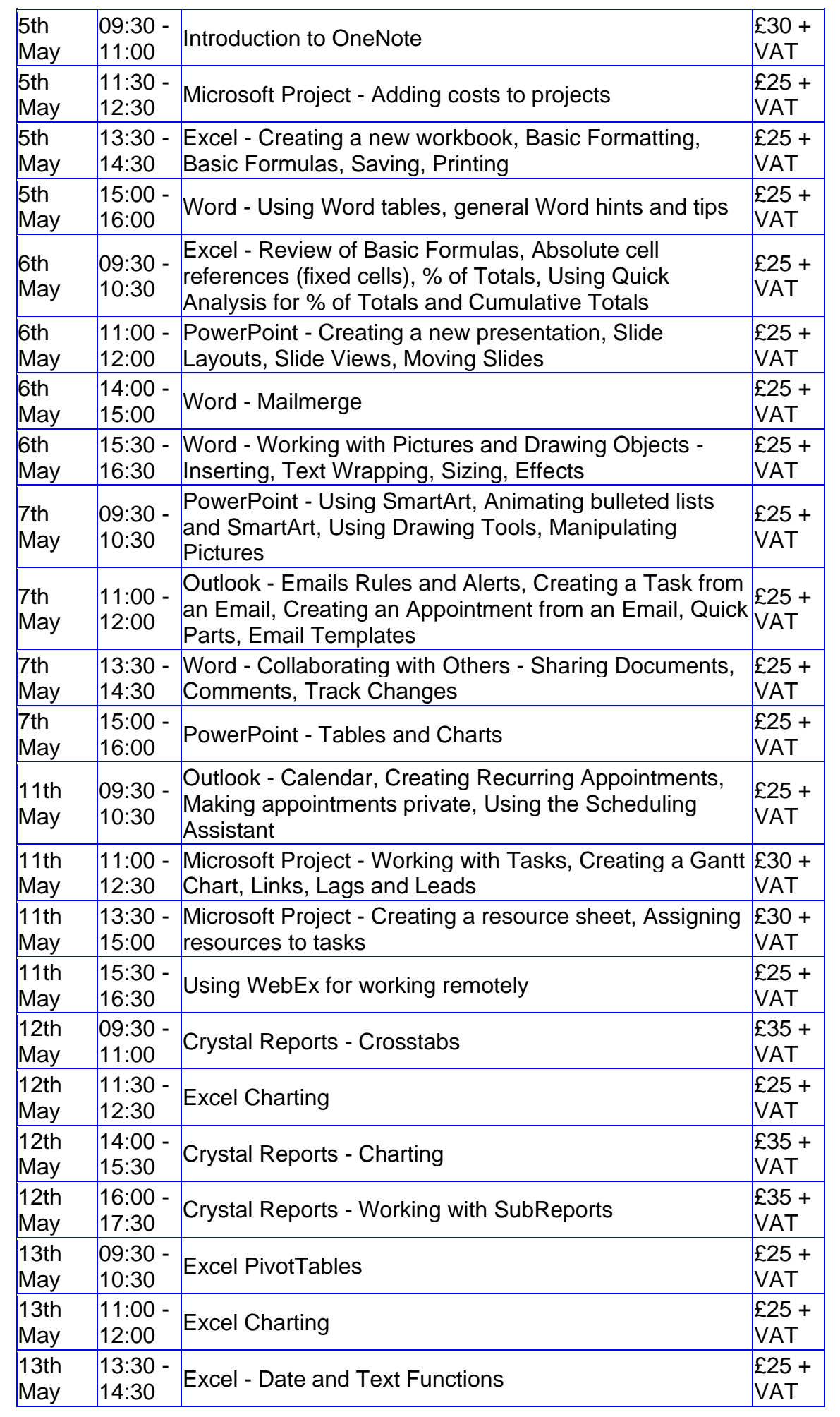

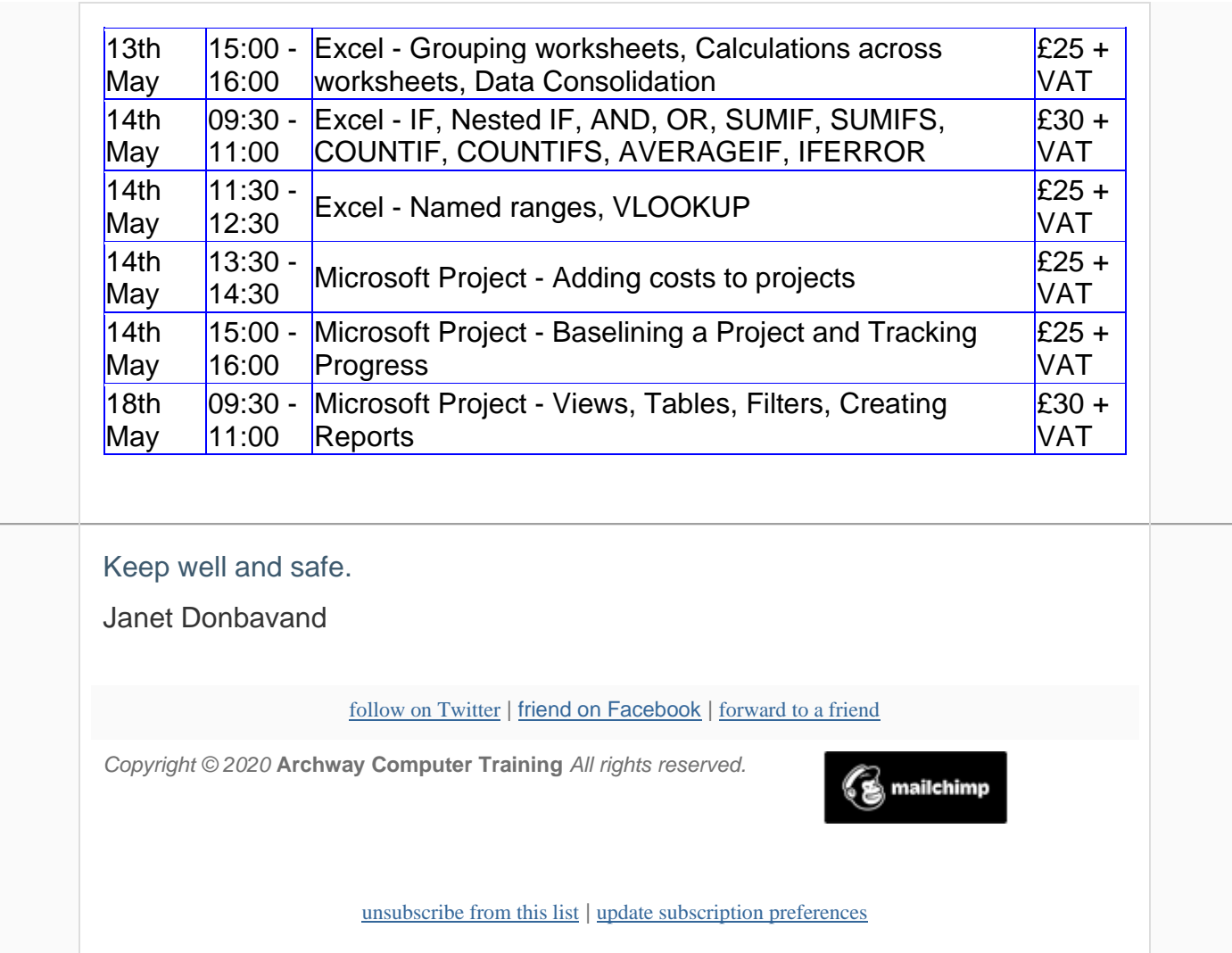